## オンライン入会マニュアル

## 年 9 月

- 1. オンライン入会 登録
- [オンライン入会申し込みか](https://www.joa.or.jp/joaSecretariats/public-hp/member-entry)ら必要情報を記載してください

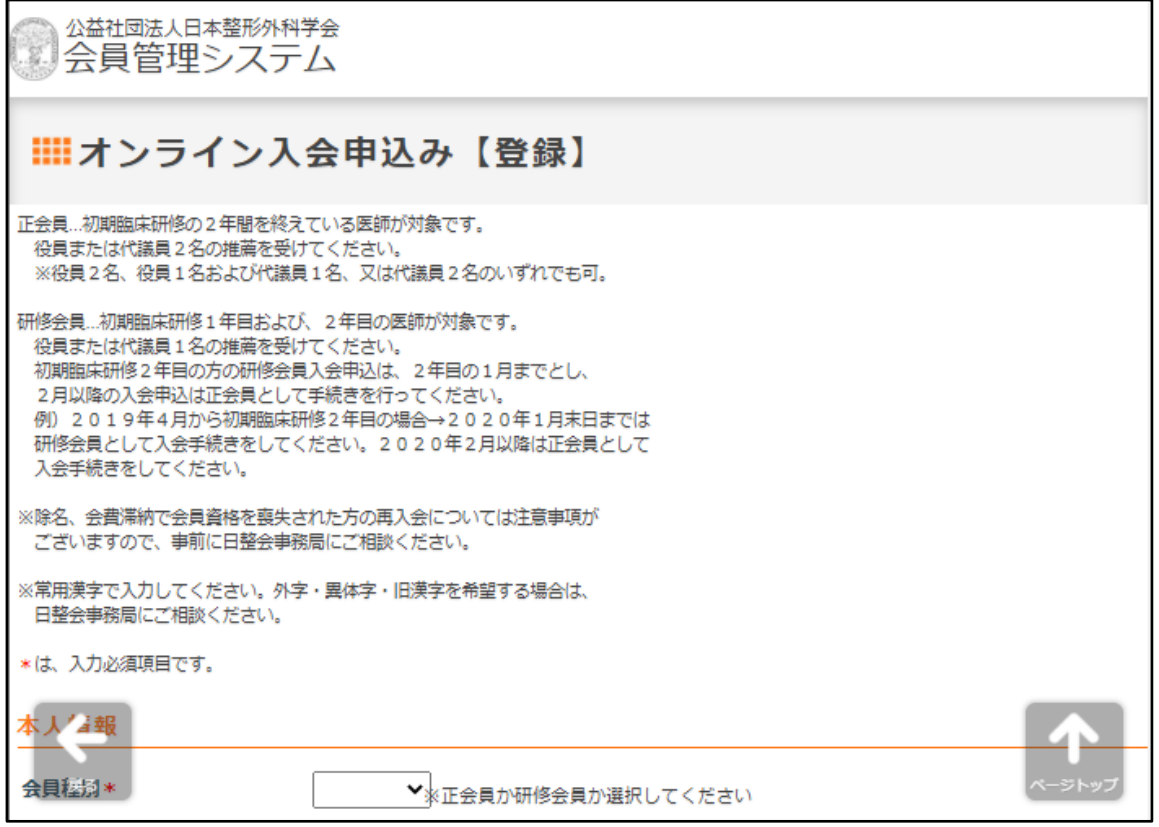

各情報の入力が完了しましたら、画面下部にある「入力確認へ」をクリックしてください。

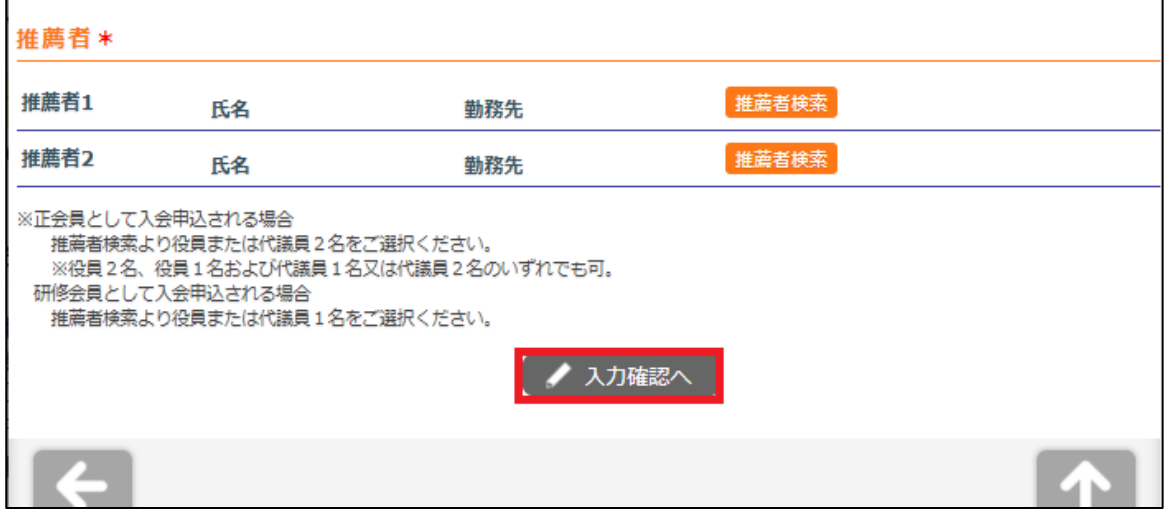

## 2. 申請者【登録後】

① オンライン入会にて情報の登録が完了後、以下のメールが「system@joa.or.jp」より送信されます。

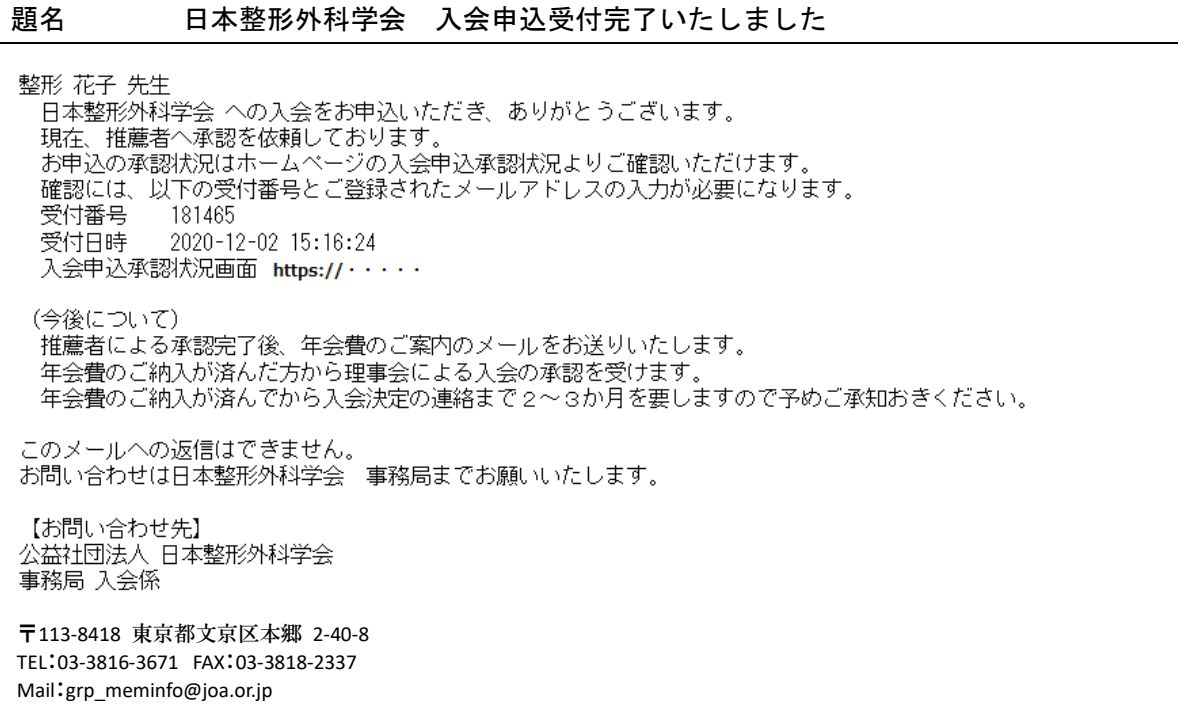

② 推薦者全員から承認されると、以下のメールが「system@joa.or.jp」より送信されます。

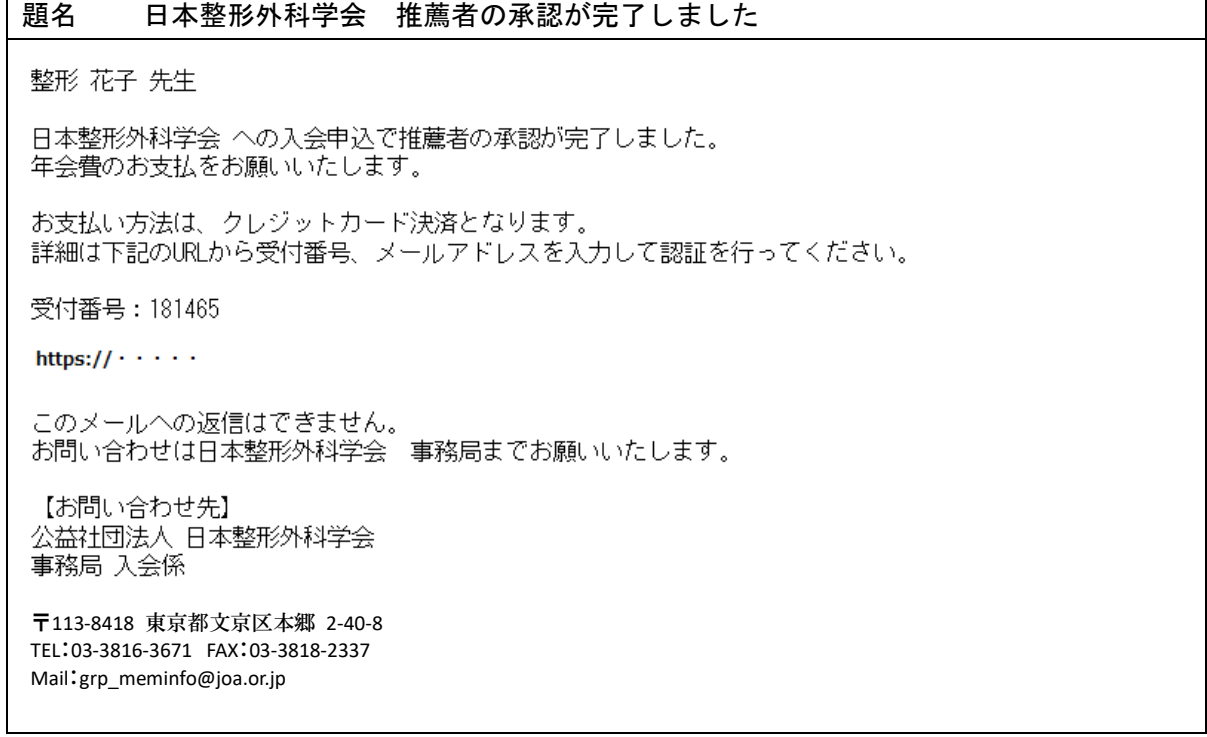

## 3. 推薦者【申請者の情報登録後】

① 申請者から情報の登録がされると、以下のメールが「system@joa.or.jp」より送信されます。

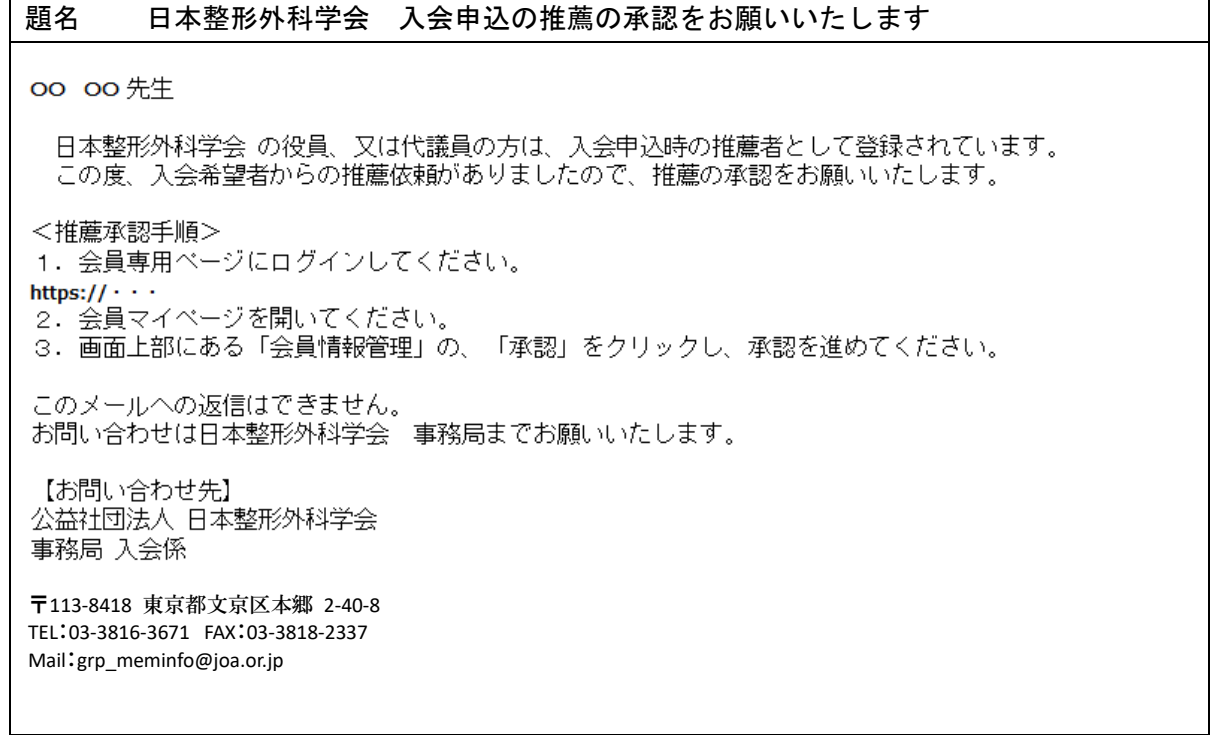

② ご自身[の会員専用ページに](https://www.joa.or.jp/joaWebMember/)て会員 ID とパスワードを入力し、画面下部にある「ログイン」をクリッ クしてください。

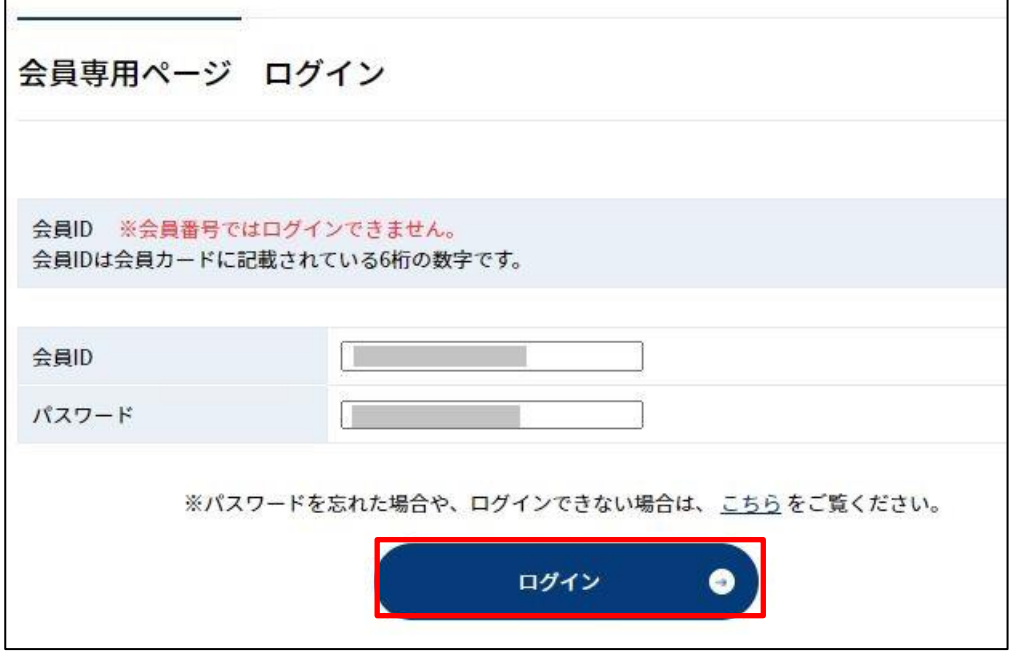

③ 画面右上部にある「会員マイページ」をクリックしてください。

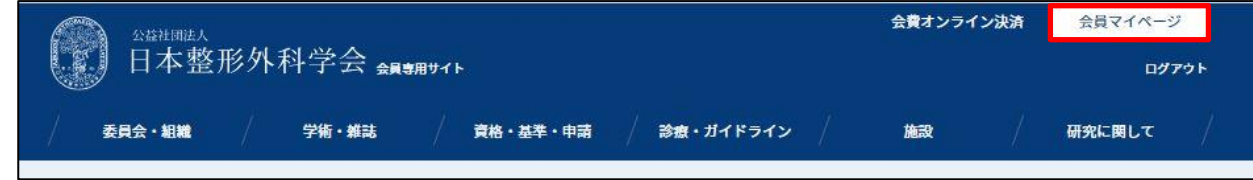

画面上部にある会員情報管理を選択し、「承認」をクリックしてください。

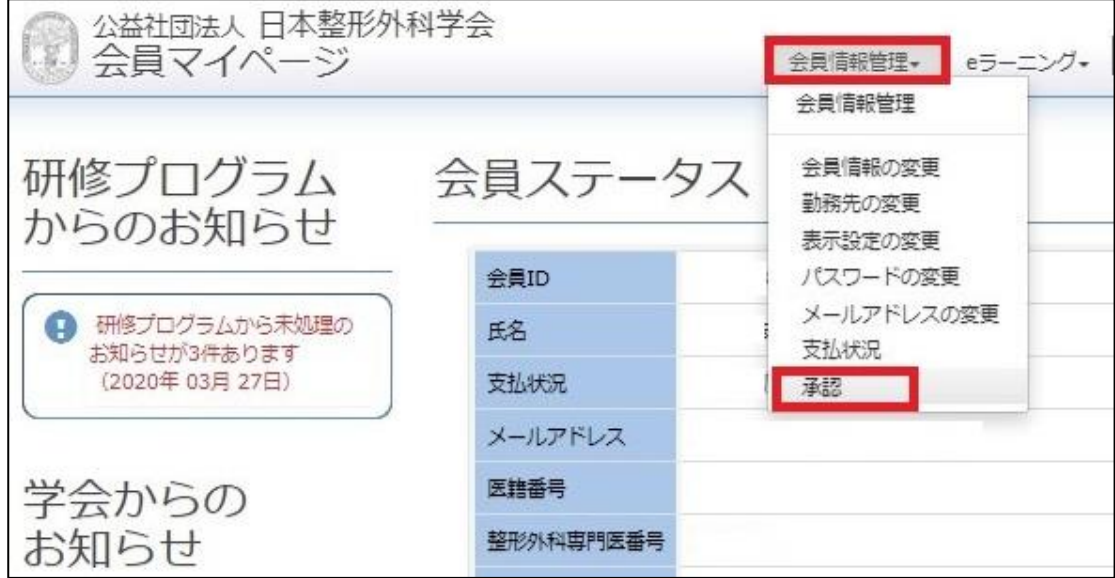

入会申し込み者は承認欄が「未処理」の状態で表示されます。

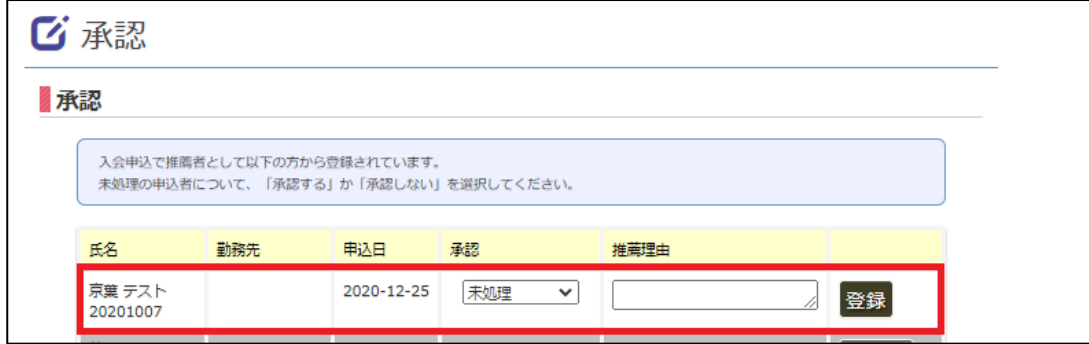

 承認する場合には、[承認]欄の「未処理」を「承認する」へ変更し、[推薦理由]に推薦する理由を 記載し、「登録」をクリックしてください。

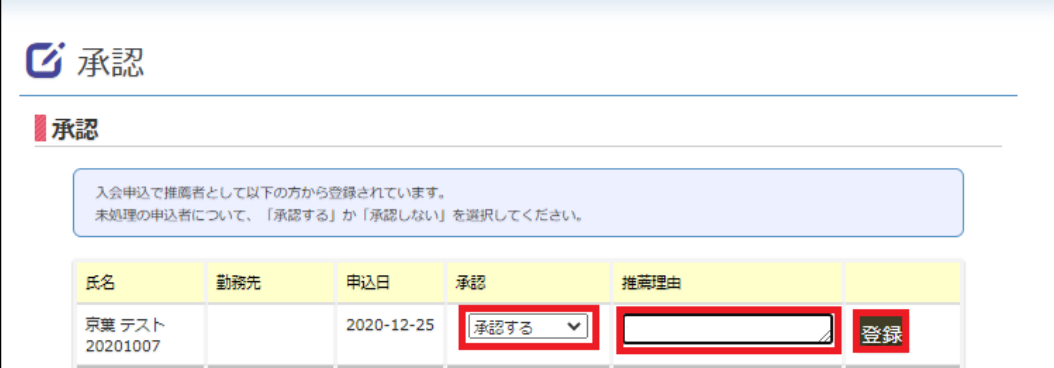

 登録ボタンのクリック後、画面上部に確認画面が表示されますので、登録する場合には「確認」を クリックしてください。

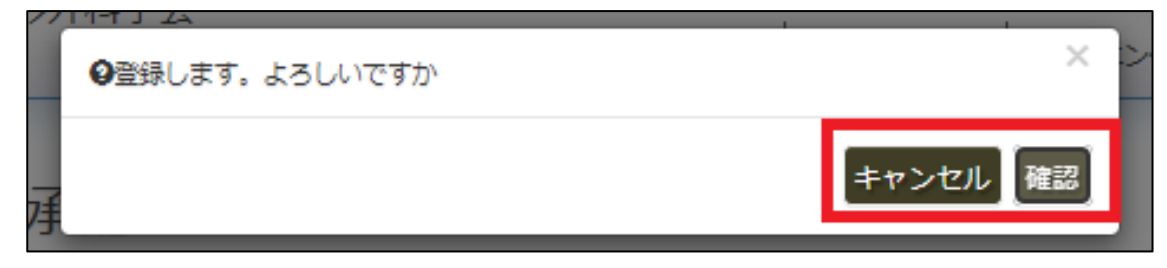